**คูมือการสมัครเขาใชงานระบบยืนยันตัวบุคคล OpenID ของสํานักงานรัฐบาลอิเล็กทรอนิกส (องคการมหาชน)**

#### **การสรางบัญชีผูใชงาน**

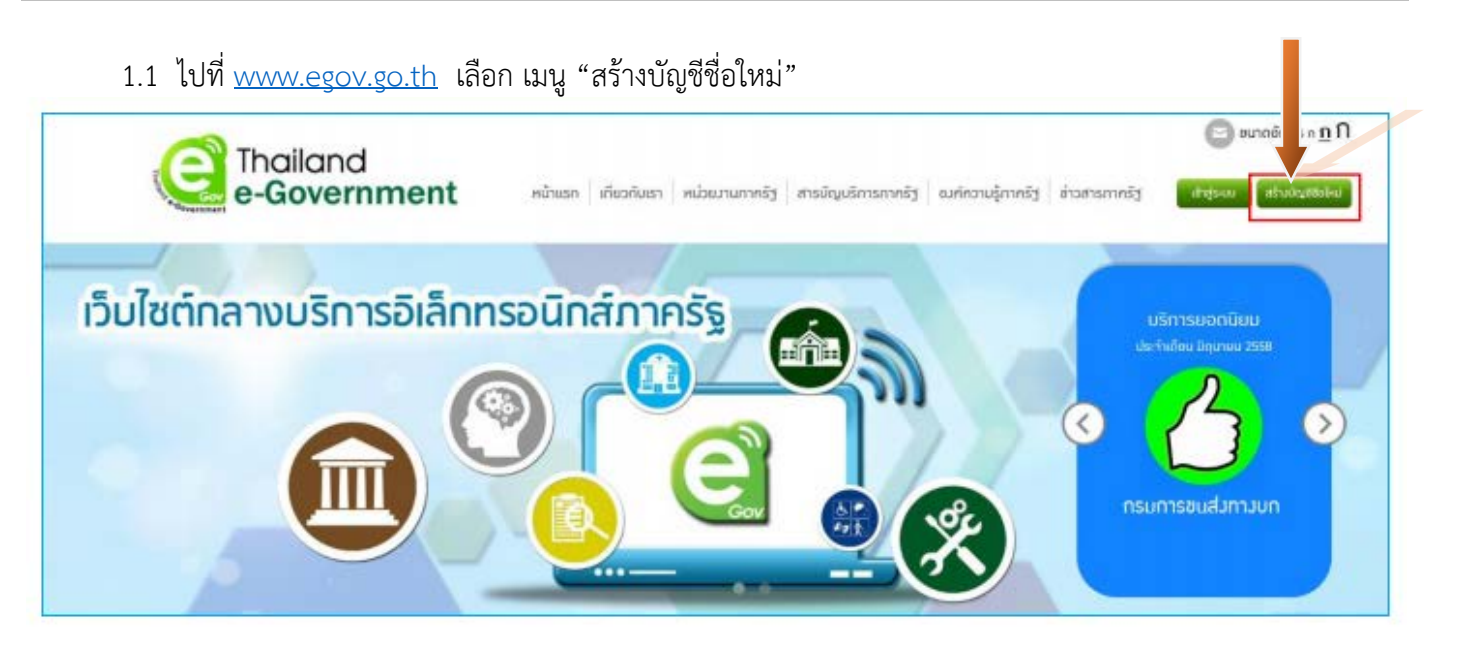

### 1.2 อ่านข้อตกลงการใช้บริการ แล้วกดปุ่ม "ตกลง"

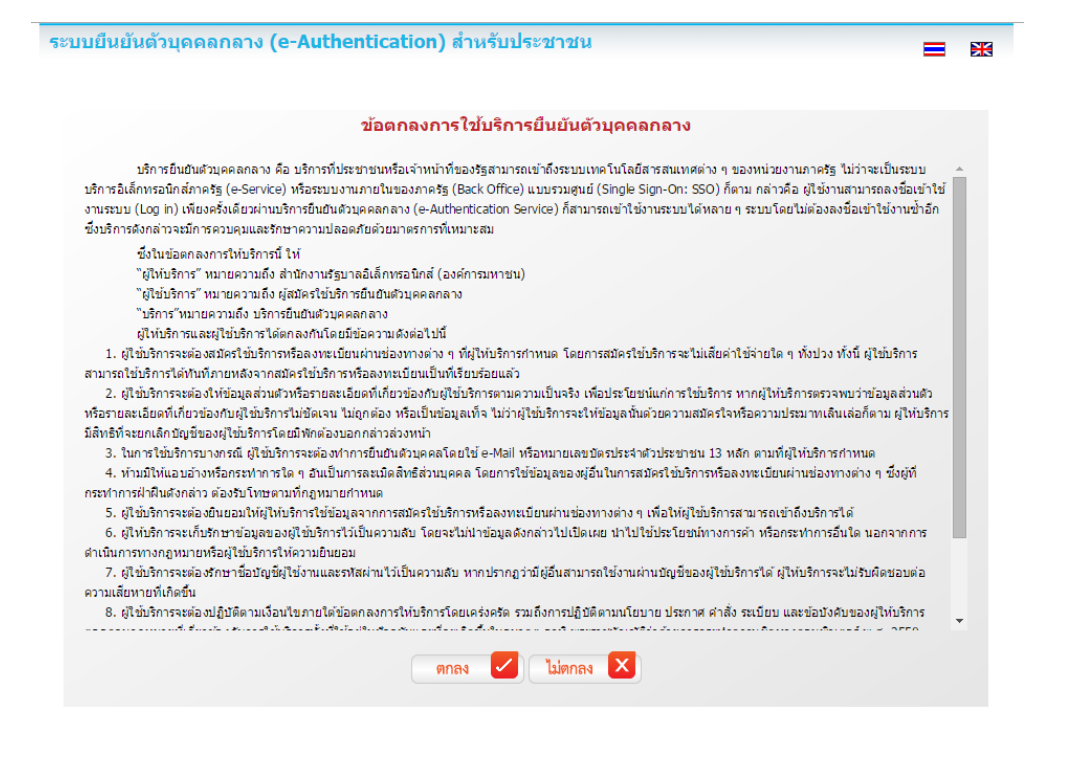

1.3 เลือกเป็น "บุคคลธรรมดา" กรอกรายละเอียดของผู้สมัคร ทั้งนี้ อีเมล์ที่ใช้จะต้องไม่เคยใช้สมัครสมาชิกมาก่อน จากนั้นตรวจสอบความถูกต้องอีกครั้ง แล้วจึงกดปุ่ม "สมัครสมาชิก"

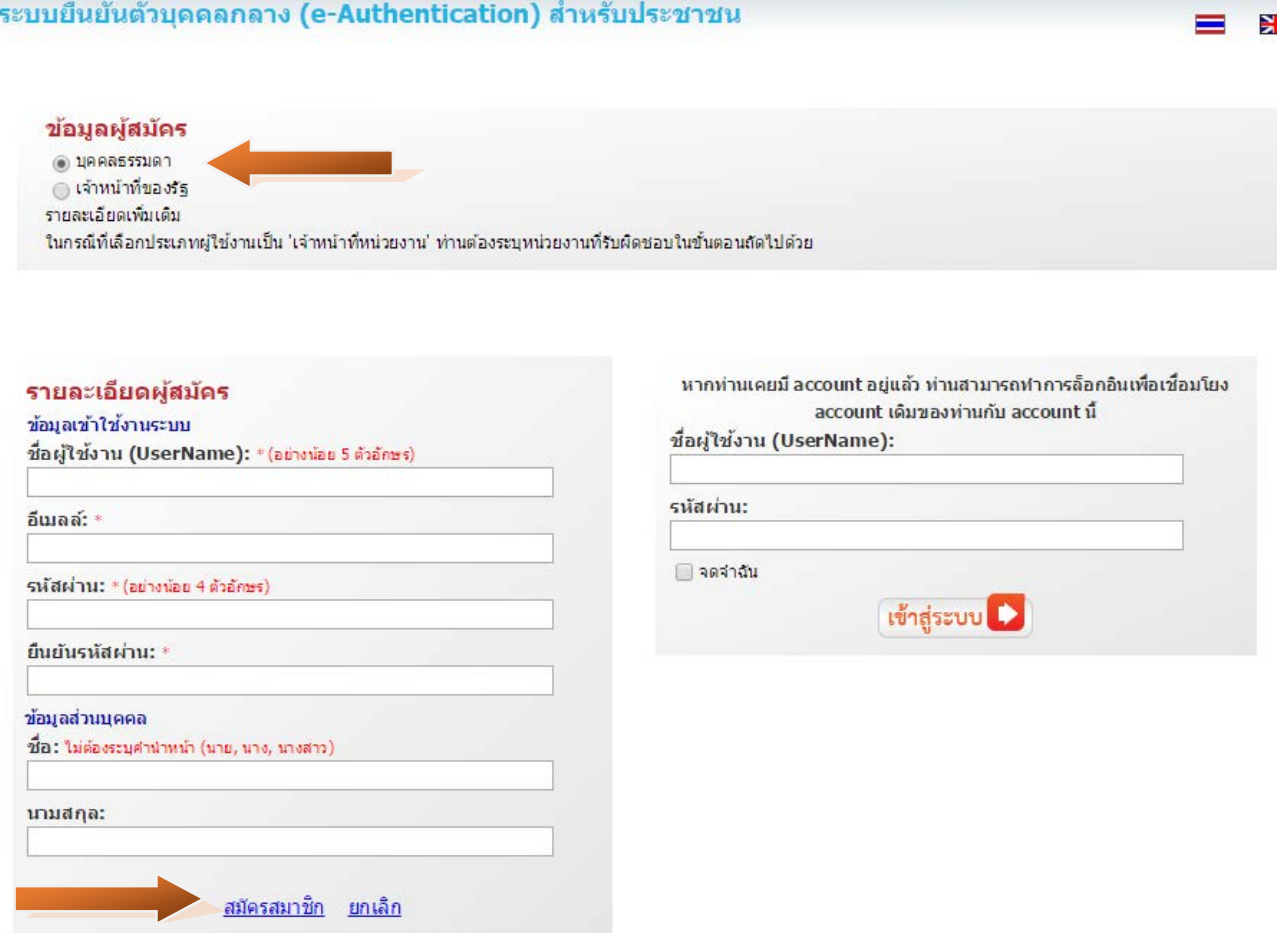

### 1.4 หากกรอกขอมูลครบถวน ระบบจะแสดงขอความการจัดสง url เพื่อยืนยันตัวตน ดังนี้

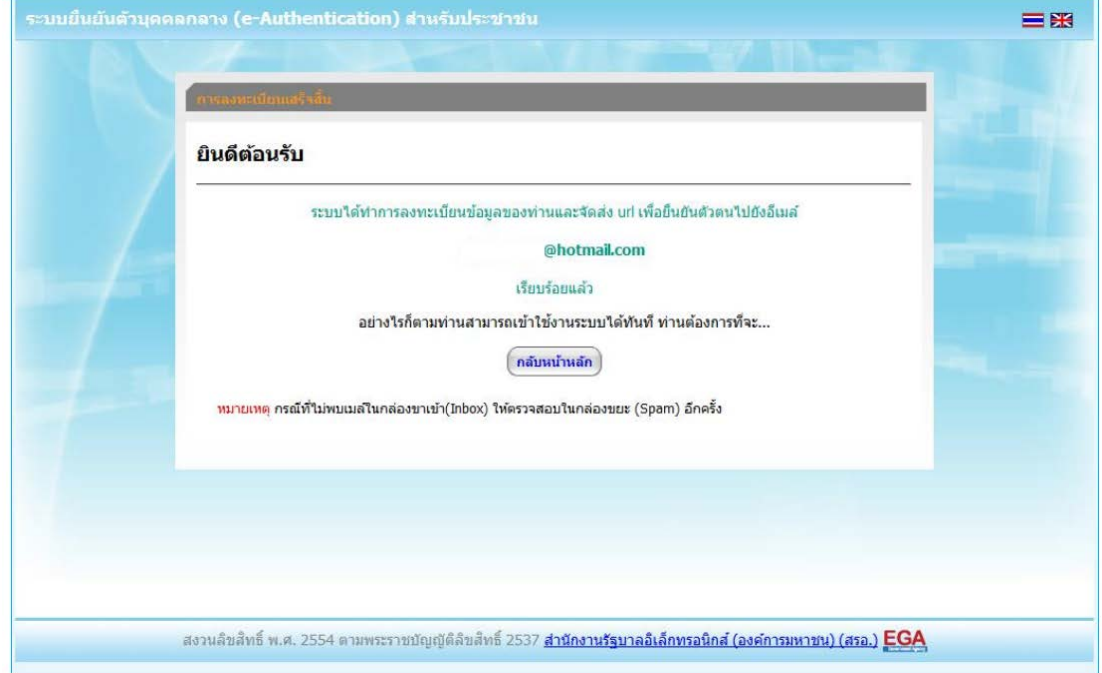

### อีเมลที่ไดรับจะใชหัวขอ "[e-Gov Thailand] อีเมลยืนยันตัวตน (E-Mail Verification)" 1.6 กดไปที่ลิงค์ เพื่อยืนยันตัวตน หรือ คัดลอกลิงค์นำไปวางไว้ที่เบราว์เซอร์

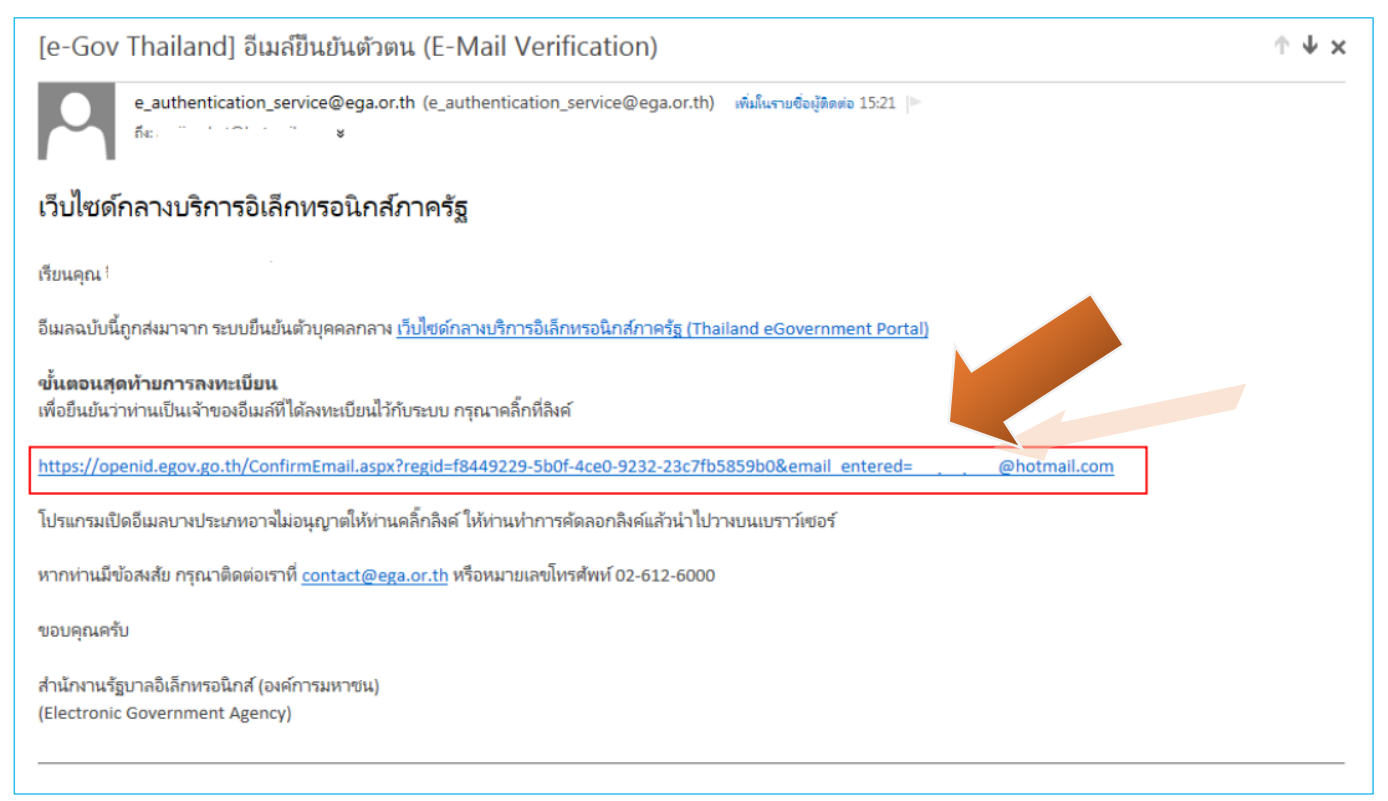

1.7 หากไม่มีข้อผิดพลาด ระบบจะแสดงข้อความยืนยันการเป็นเจ้าของอีเมล์ และให้กดปุ่มเข้าสู่ระบบ ระบบจะให้ ลงชื่อเข้าใช้งานตามที่ผู้สมัครได้ให้ข้อมูลไว้ และเมื่อเข้าสู่ระบบได้ หน้าจอการยืนยันตัวตนให้ทันที

หากประสงคเขาสูระบบภายหลัง โปรดขามไปยังหัวขอ "การเขาแกไขขอมูลสวนตัว"

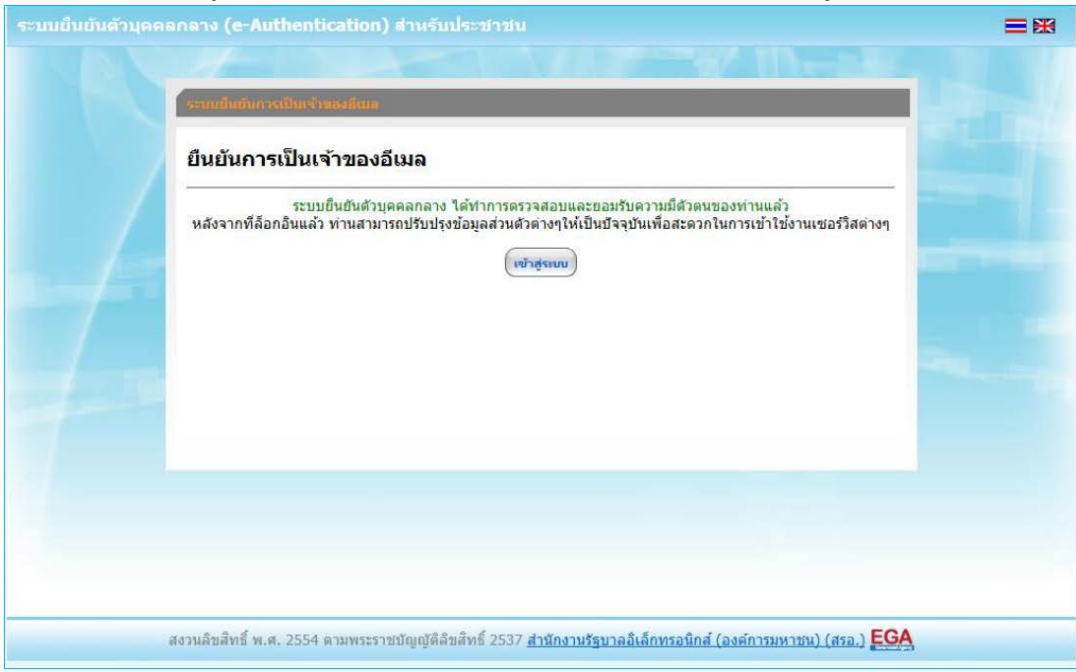

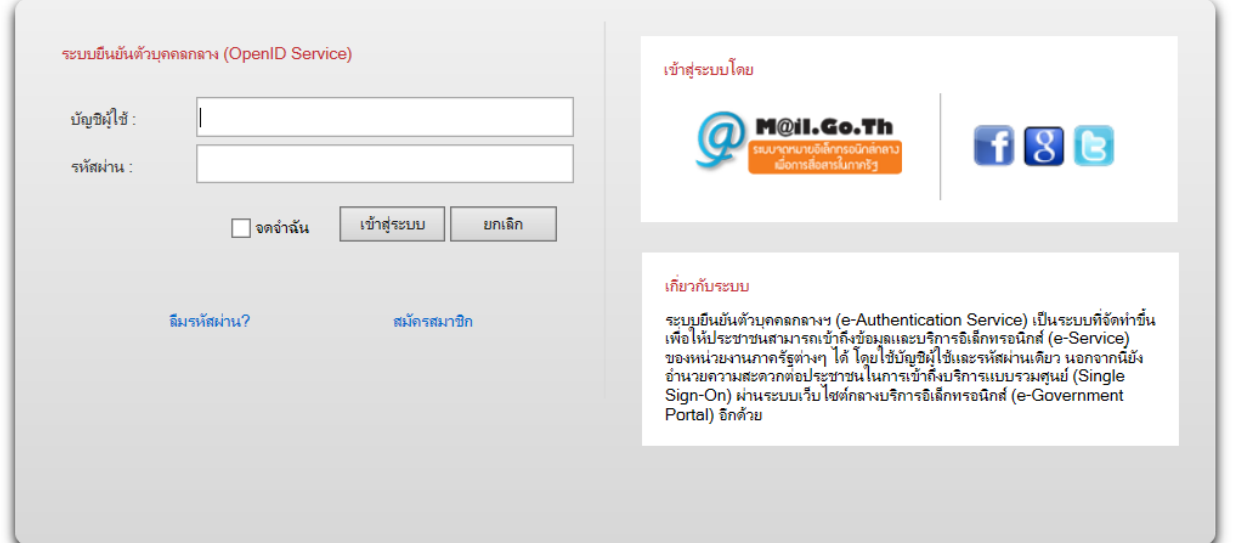

## 1.8 เลือกเมนู "ยืนยันเลข 13 หลัก"

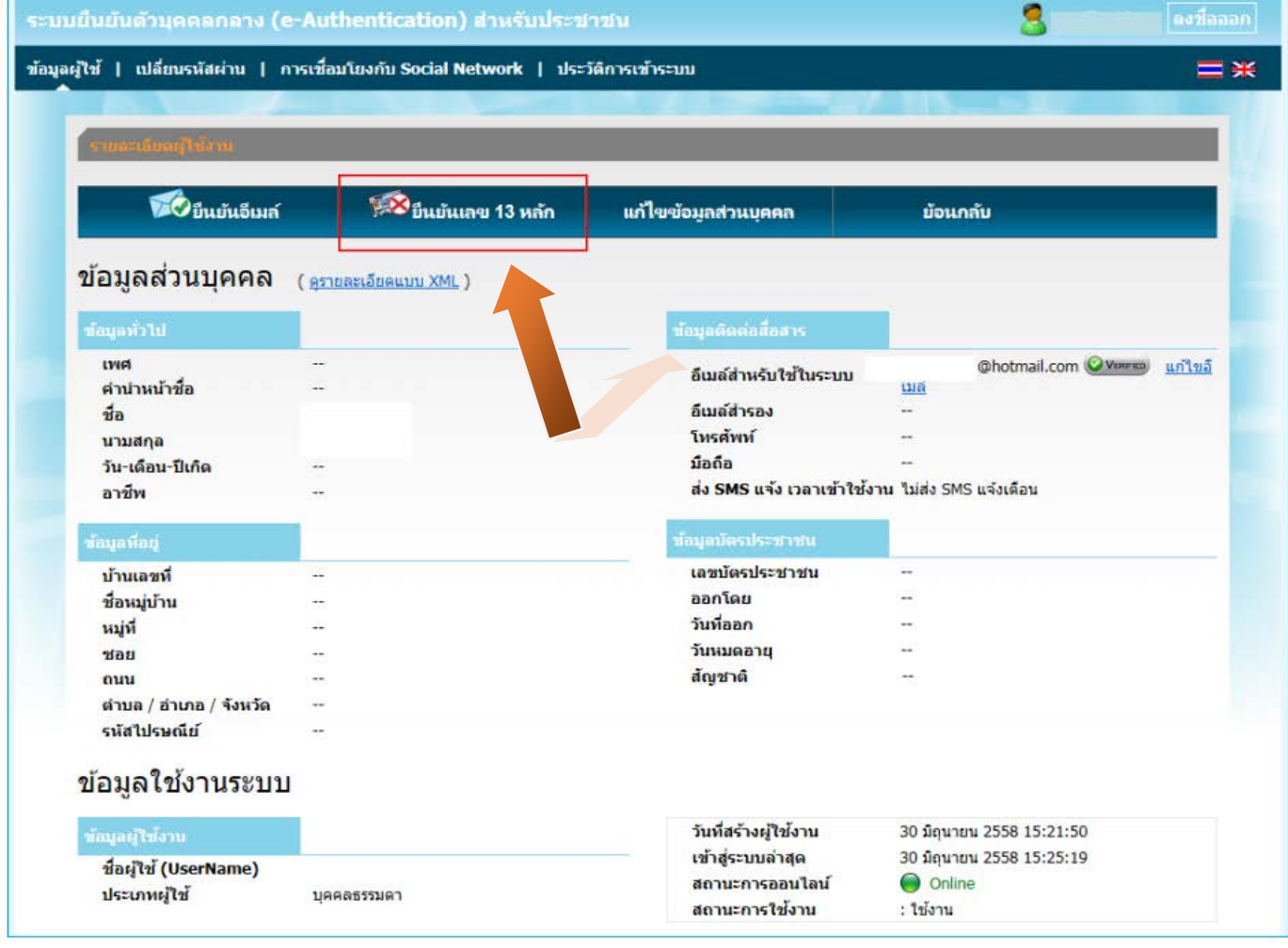

三米

1.9 ใหใสเลขประจําตัวประชาชน เปนตัวเลข 13 หลัก โดยไมตองเวนและไมตองใสเครื่องหมาย "-"

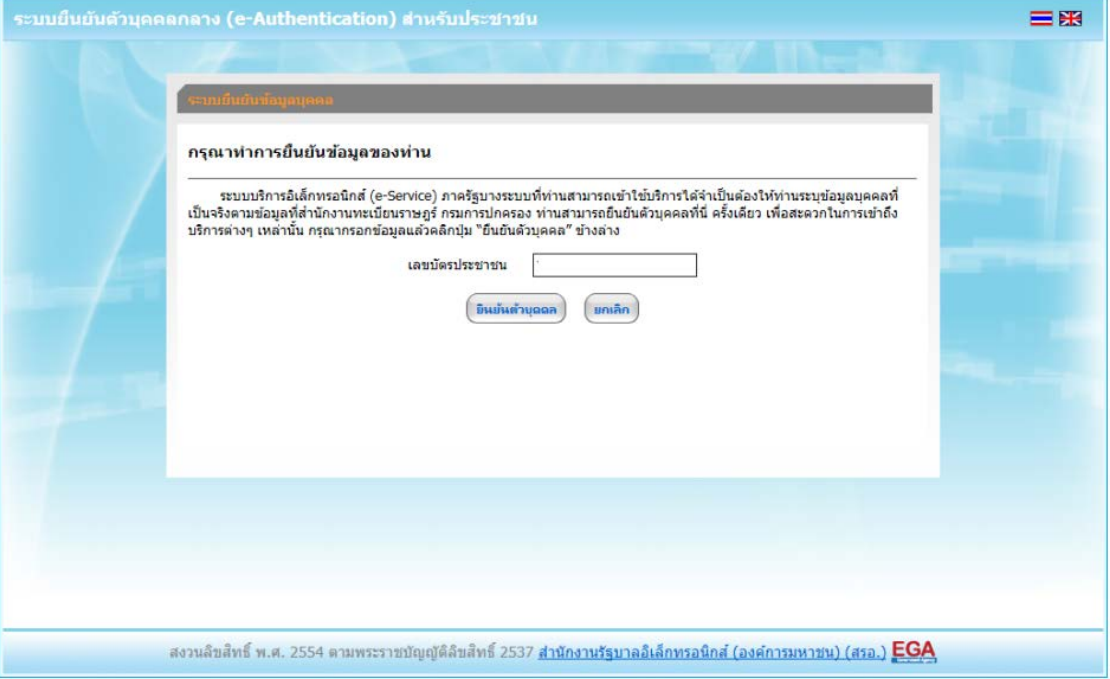

1.10 ระบบจะใหกรอกขอมูลเพื่อยืนยันตัวตน เปน ชื่อ-สกุลของผูสมัครและบิดา-มารดา ของผูสมัคร จากนั้นตรวจสอบความถูกต้องอีกครั้ง แล้วจึงกดปุ่ม "ยืนยัน"

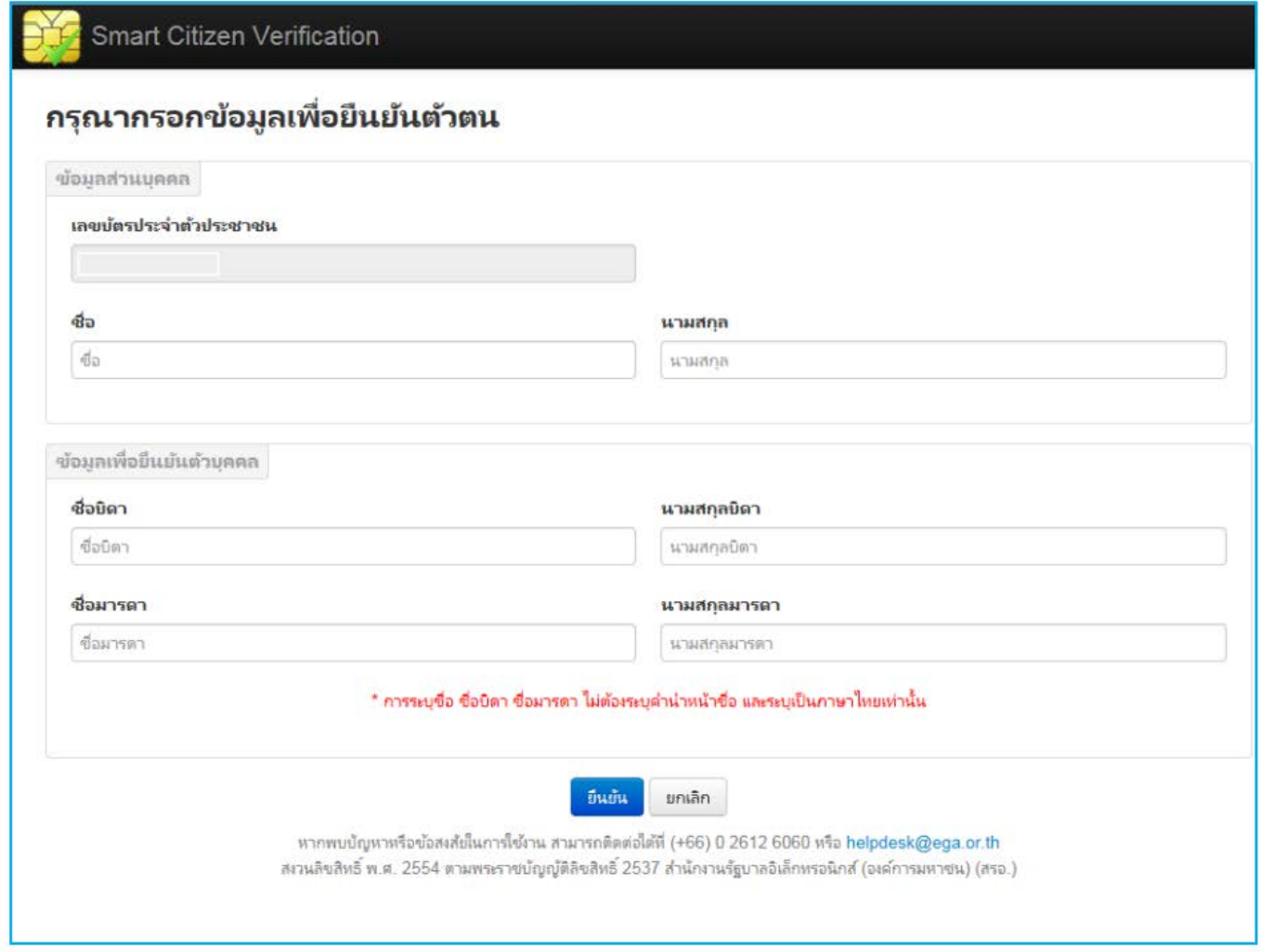

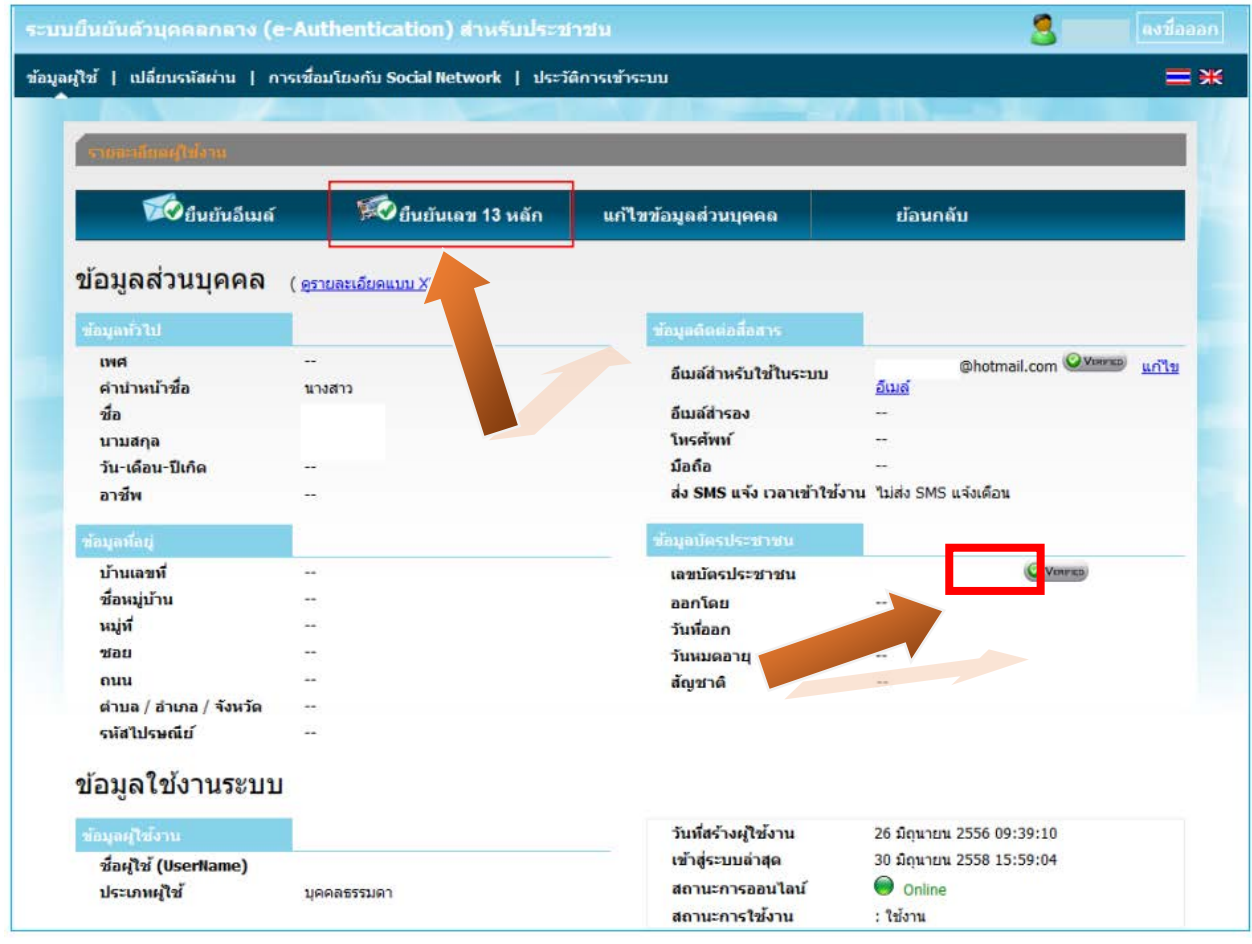

### 1.11 หากระบบไมมีขอผิดพลาด ระบบจะแสดงการยืนยันตัวตนเสร็จเรียบรอย ดังนี้

# 1.12 เสร็จสิ้นกระบวนการสรางบัญชีผูใชงาน

หมายเหตุ หากพบปัญหาในการสร้างบัญชีผู้ใช้งานจากระบบ OpenID สามารถติดต่อสอบถามได้ที่อีเมล์ contact@ega.or.th